# schoolwires Academic Portal 4.3 Hierarchy Help Card

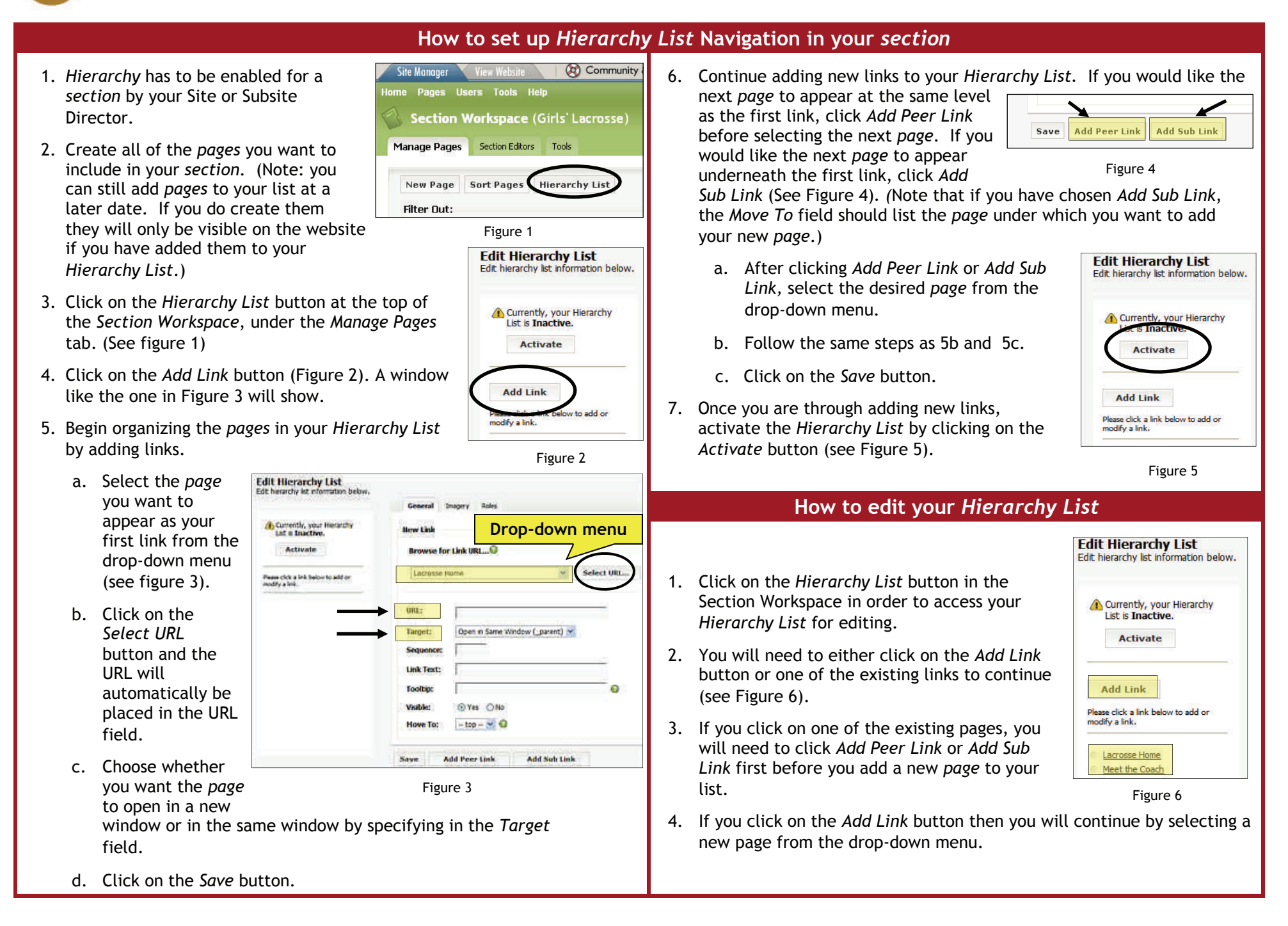

## **schoolwires** Academic Portal 4.3 Hierarchy Help Card

## **TIPS**

- You can tell which *page* you have currently selected in your *Hierarchy List* when the name is highlighted and the pencil icon appears.
- Any changes you make when a *page* is selected will be made relative to that *page*. You should therefore note which *page* is highlighted when deciding to add a *Peer Link* (at the same level) or *Sub Link* (level below).
- You can change the sequence (order) within the level in which the *page* is listed by changing the number of the sequence.
- You can move a *page* to another location even after you have created the link. For example, if you placed a *page* below one *page* and you want to move it to another, simply change the *page* listing in the *Move To* field and save.
- Remember that you can add *pages* to your *section* at a later date, but the *page* will only appear to your visitor if you have created a link for it.

### **How to use a** *Hierarchy List* **to link to an external website or other** *page* **on your site, but outside of your** *section***.**

- 1. Instead of selecting a *page* from the drop-down list, type in the URL of the website you want to link to into the URL field. (For example, for the Weather Channel, you would type: http://[www.weather.com\)](http://www.weather.com/)
- 2. In the *Target* field, choose whether you want the *page*  to open in a new window or in the same window—> for an external link, you probably want it to open in a new window.
- 3. Type the text you would like to appear for the link into the *Link Text* and *Tooltip* fields.

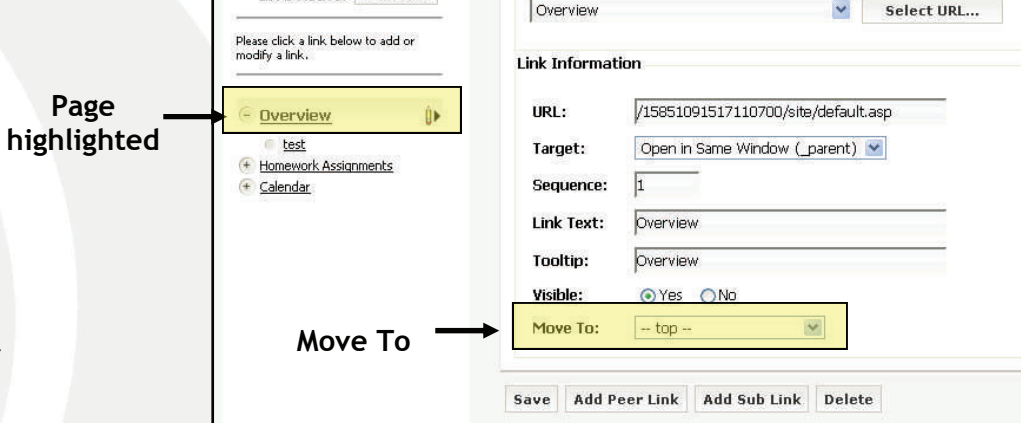

Imagery

General **Browse for Link URL** 

#### **How to control who sees a page link in a Hierarchy List**

1. In the *Hierarchy List* window, click on the *Permissions* tab.

**Edit Hierarchy List** Edit hierarchy list information below.

Currently, your Hierarchy List is Active. Deactivate

2. Select the roles which you would like to be able to see the link.

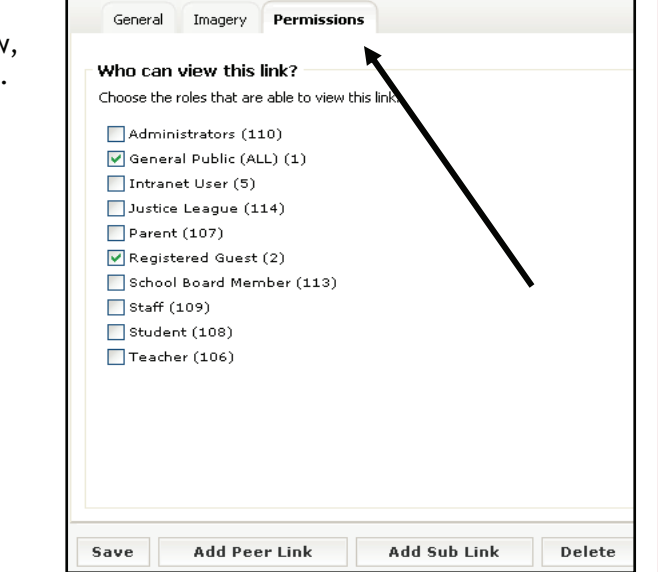